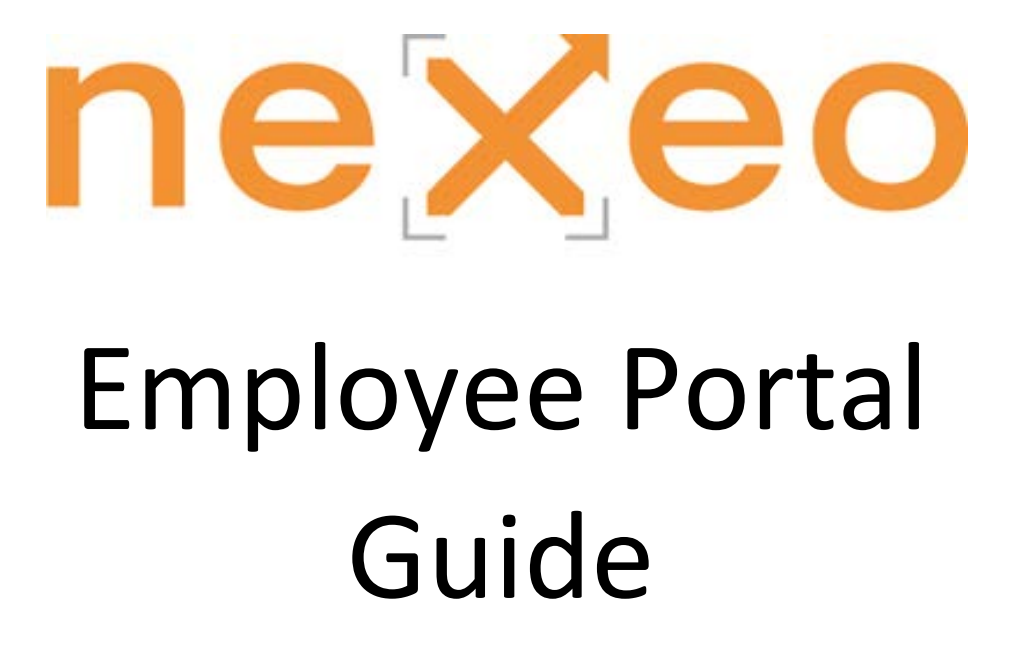

### **TO ACCESS THE EMPLOYEE PORTAL**

### Step 1- go to www.nexeohr.com Step 2- Login NexeoHR Employee Login

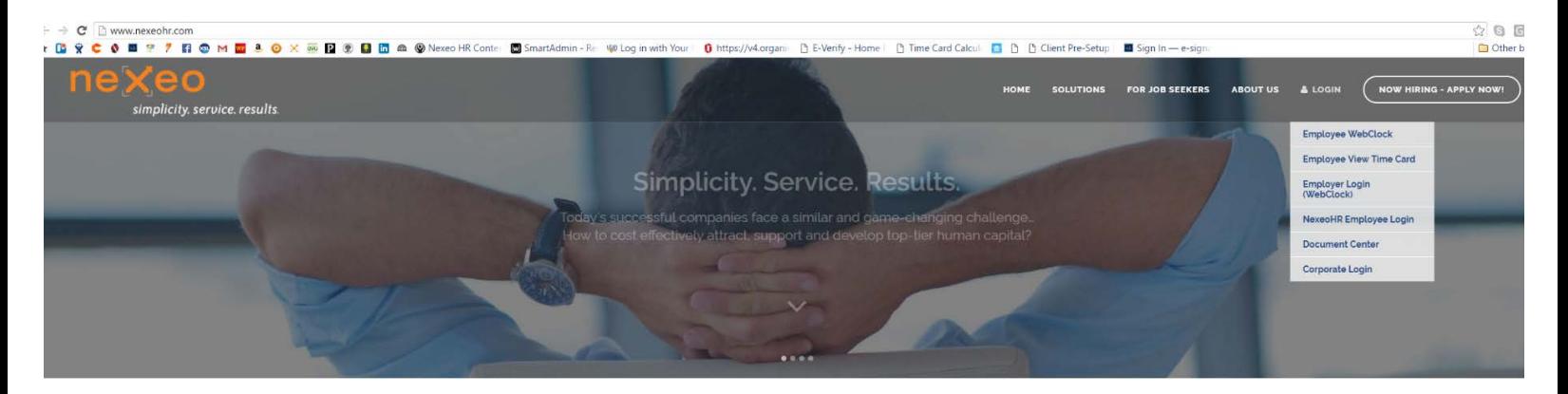

Complete HR Solutions

Nexeo is a proven leader in simplifying business through complete HR solutions resulting in lower costs, increased productivity, and reduced risk.

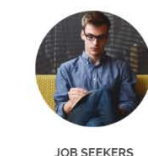

rch for opportunities Employers are seeking your help.

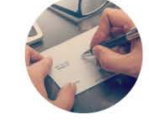

PAYROLL SOLUTIONS help accurately and effectively manage payroll.

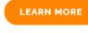

Services  $\label{thm:1} A\; trusted\;extension\; of\; your\; HR\; department.$ 

 $\leftarrow$   $\Rightarrow$  C  $\leftarrow$  https://staff.nexeohr.com

User Name:

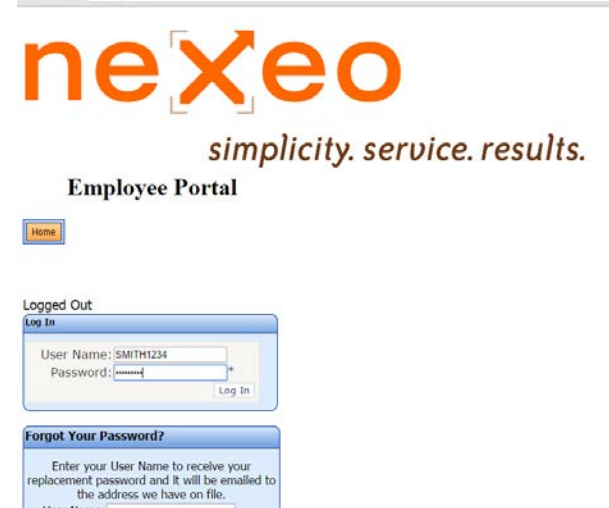

Submit

### **STEP 3**

You will be brought to the employee portal login.

#### Intial Login:

pliance

HR MANAGEMENT We assist in managing your people and

processes.

Once you have completed all of the onboarding documents required, you should receive an email from us with the subject line "Your Login ID and Password". This email will list your User Name and Password.

Use the user name and password in the email to login to the employee portal

simplicity. service. results.

### **Employee Portal**

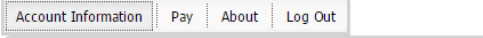

### **STEP 4**

Once logged in you will come to the following screen. From here you can view/edit your account information and view paystubs and W-2's.

.

## **Checks/Paystubs:**

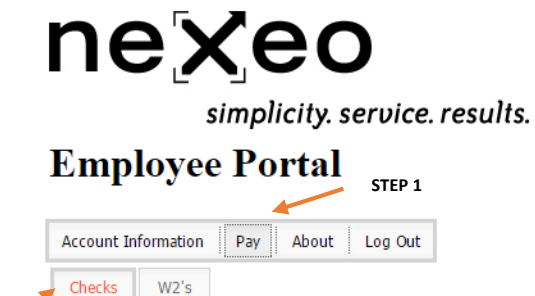

Select the plus sign below to view detail

**STEP 2**

#### **Pay Checks:**

To view your paystubs you must first click "Pay" on the menu. Then you will see the option to view your W-2 or Checks. **Click on** "Checks" and the portal will bring up all of your paystubs by payroll date

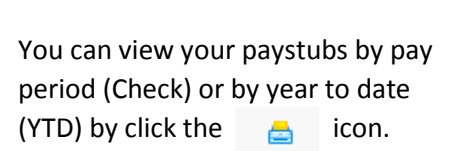

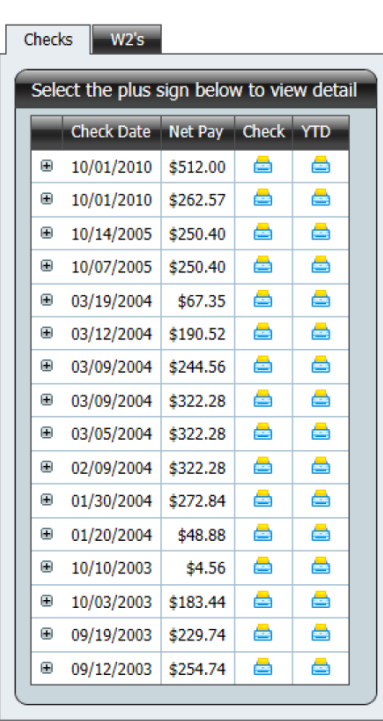

### nexeo

simplicity. service. results.

### **Employee Portal**

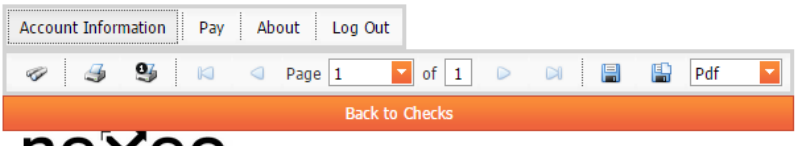

nexeo

simplicity. service. results.

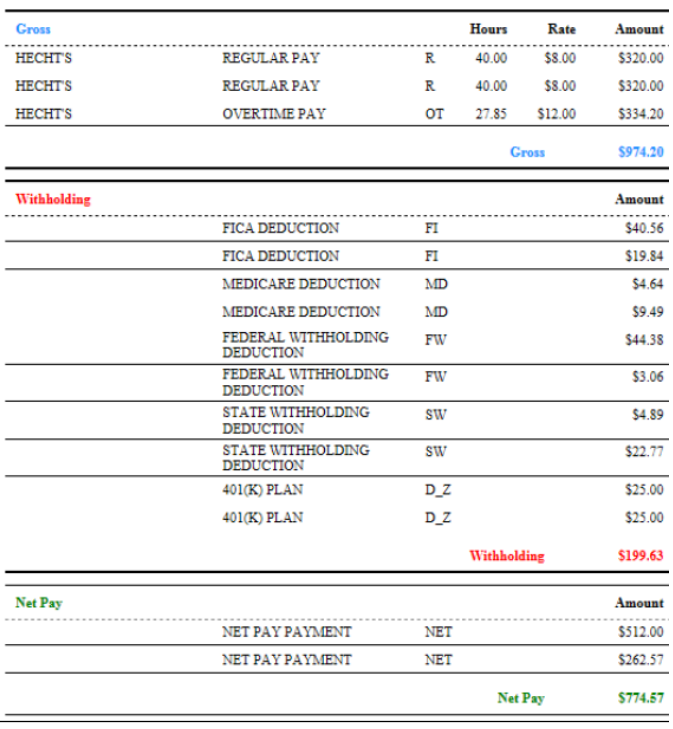

Here you may view your Check aka paystub. The Check section allows the user to search within a check, print the check, print the current page, export and save, or export and Save within a new window.

You can see how your check is broken down from regular to overtime hours, the different withholdings or deductions that are taking place, and finally your net pay.

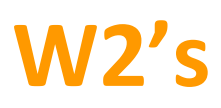

# nexeo

### simplicity. service. results.

**Employee Portal** 

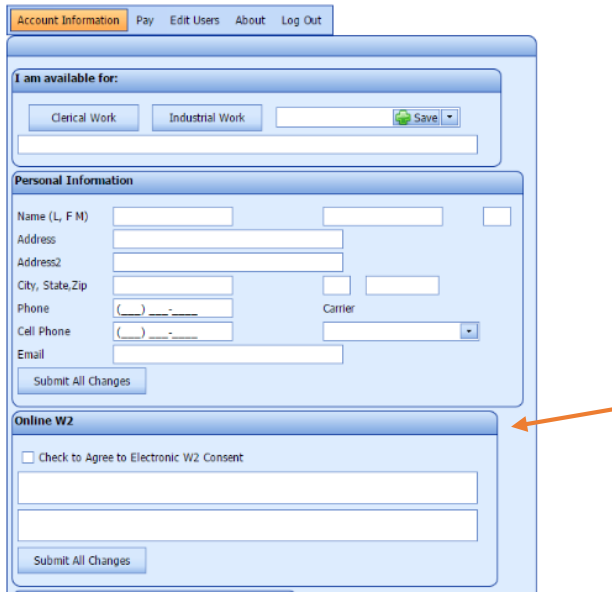

To view your W-2's through our portal you must enroll and agree to receive your W-2 electronically.

To do this go to **Account Information** and then fill out the **Online W2** section. Be sure to **Submit All Changes** to complete the process.

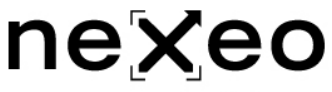

simplicity. service. results.

### **Employee Portal**

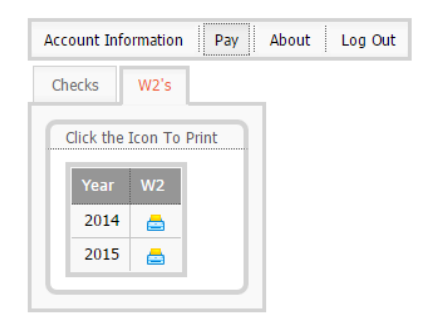

To view your W2's click on the **Pay**  tab and then click **W2's.** This will pull up all the available years to view.